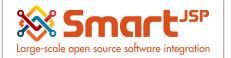

# **Table of Content**

| 1. Structure                  | 2  |
|-------------------------------|----|
| 1.1. Client/Tenant            | 2  |
| 1.2. Organization             | 2  |
| 1.3. Warehouse                | 3  |
| 2. Configuration              | 3  |
| 2.1. Role Creation            | 3  |
| 2.1.1. Access to Organization | 6  |
| 2.1.2. User Assignment        | 7  |
| 2.1.3. Window Access          | 7  |
| 2.1.4. Process Access         | 8  |
| 2.1.5. Form Access            | 8  |
| 2.1.6. Copy Role              | 9  |
| 2.2. User Creation            | 10 |
| 2.2.1. User Role              | 13 |
|                               |    |

Version 1.0 Publication date 06/23/2023 Created by : SmartJSP Reviewed by : Andrés Rozo Authorized by Pedro Rozo **Document:** Idempiere First Steps (core) All rights reserved. This manual may be reproduced or transmitted by any electronic or mechanical means,

including photocopying, magnetic recording, or any information storage media and reproduction system, keeping SmartJSP credits on it. (GNU licensed)

Edition Authorized by http://www.smartjsp.com

#### Made in Colombia

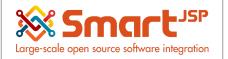

## 1. Structure

Before starting on configuration it is important to understand the flexibility Idempiere permits for your company structure and the options available to configure.

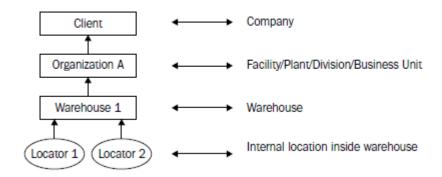

## 1.1. Client/Tenant

The highest entity in Idempiere that can be set up as our company's legal entity. All of the data that is set up in this level can be read by all organizations belonging to this company. You may have one or more clients in the system. If you enter any information for a specific client (and not System client), no other client will be granted access to, or be allowed to share that data. When you enter information through the System client, all other clients will be granted access to this information.

## 1.2. Organization

An entity that can be set up as a subunit entity, company division, or business/production unit or branch. You may set this organization up as a sub-unit of product division, accounting division, and so on. One or more organizations can be linked to a specific or parent organization, which normally has a division organization type.

### 1.3. Warehouse

A place where you can put, get, or save the raw materials or finished goods. A warehouse will contain one or more physical locations. An organization can contain one or more warehouses.

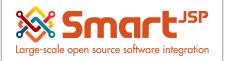

# 2. Configuration

## 2.1. Role Creation

To start the creation process in the system, you must enter as an administrator and from the menu look for a window called "Role" in the following path:

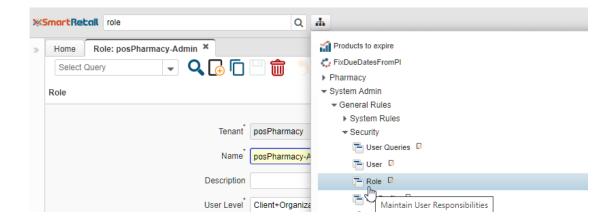

Or also from the quick search, with the keyword "Role"

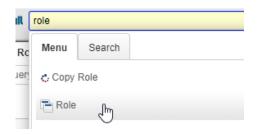

Once in this window, you can use the "New record" icon or the Alt+n key combination to start creating a new Role.

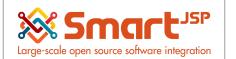

| 8 | Home Rol     | e: posPharmacy-Admin 🗶 |
|---|--------------|------------------------|
|   | Select Query |                        |
|   | Role         | New Alt+N              |
|   |              | Tenant posPharmacy     |
|   |              | Name posPharmacy-Admin |

The mandatory fields for the creation of a Role are the name and the user level

| Home *Role * |                     |
|--------------|---------------------|
| Select Query | 🕞 🔍 🔓 🗖 💾 前 为 C 🧮 🛛 |
| Role         |                     |
| nserted      |                     |
|              | Tenant posPharmacy  |
|              | Name                |
|              | Description         |
|              | User Level          |
|              | Master Role         |

The name may be of your choice. Regarding the user level, this may vary according to the activity that this new role will have in the system, it is the first access filter that is configured, among the options are:

- Client
- Client + Organization
- Organization
- System

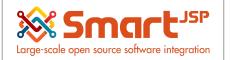

For example, Client + Organization, will enable this role to have access to all the menus managed by the company and the organization that is assigned.

| Tenant      | posPharmacy           | Organization | <b>X</b>         | •                   |
|-------------|-----------------------|--------------|------------------|---------------------|
| Name        |                       |              | x                |                     |
| Description |                       |              | posPharmacy      |                     |
| User Level  | Client+Organization . | -            | ✓ Manual         | Active              |
|             | Master Role           |              | Auto expand menu | Maintain Change Log |

If you want the role to have access to all organizations, you must indicate the Organization "\*" (asterisk)

Another parameter to take into account is the manual or automatic assignment of access to windows, processes and forms for the role.

| » Home *Role * |             |                         |   |              |                              | A × 1     |
|----------------|-------------|-------------------------|---|--------------|------------------------------|-----------|
| Select Query   | ] 🔍 🔂 🗖     | 😬 🍵 为 C 🔳 🛛 🔍 ííi 🗇 🖶 🔶 | : |              |                              |           |
| Role           |             |                         |   |              |                              | ≪ ₭ +*2/4 |
| Inserted       |             |                         |   |              |                              |           |
|                | Tenant      | posPharmacy             |   | Organization |                              | •         |
|                | Name        |                         |   |              |                              |           |
|                | Description |                         |   |              |                              |           |
|                | User Level  | Client+Organization     | • | Manual 🗹     | ✓ Active                     |           |
| - West Sam     |             | Master Role             |   | Auto expa    | ind menu Maintain Change Log |           |

If this option (Manual=true) is left enabled, you will have to manually indicate the accesses that the new role will have. Otherwise, the system will add access to all windows, processes, and forms.

When saving, the tabs at the bottom will be enabled to modify access to the organization, user assignment, window access, process access, and form access.

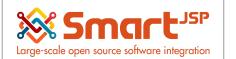

| Home Role: posPha    | ırmacy-Admin ×           |                             |                       |                     |                   |                   |                |                 |            |
|----------------------|--------------------------|-----------------------------|-----------------------|---------------------|-------------------|-------------------|----------------|-----------------|------------|
| Select Query         |                          | j 🗌 🂼 为 C                   | 🔳 🛛 🔍 🏠 🗇             | ∍↑↓ :               |                   |                   |                |                 |            |
| Role                 |                          |                             |                       |                     |                   |                   |                |                 |            |
| Data requeried       |                          |                             |                       |                     |                   |                   |                |                 |            |
|                      | Tenar                    | nt <sup>*</sup> posPharmacy |                       |                     |                   |                   |                | Organization    | *          |
|                      | Nam                      | e posPharmacy-Admin         |                       |                     |                   |                   |                |                 |            |
|                      | Descriptio               | on                          |                       |                     |                   |                   |                |                 |            |
|                      | User Leve                | Client+Organization         |                       |                     |                   | •                 |                |                 | Manual     |
|                      |                          | Master Role                 |                       |                     |                   |                   |                |                 | Auto expa  |
| ▼ Workflow           |                          |                             |                       |                     |                   |                   |                |                 |            |
|                      | Curren                   | cy                          | -                     |                     | Approval Amo      | unt               |                | 0.00 🔢          |            |
|                      | Days Approval Accumulate | be                          | Ξ                     |                     |                   | Approve ow        | n Documents    |                 |            |
| ▼ Access             |                          |                             |                       |                     |                   |                   |                |                 |            |
|                      | Role Typ                 | De                          |                       |                     | Preference Lev    | Client            |                | -               |            |
|                      |                          | Access Advanced             |                       | Access all Orgs     |                   | Use User O        | rg Access      |                 | Personal   |
|                      |                          | Can Report                  |                       | 🗹 Can Export        |                   | Tenant Adm        | iinistrator    |                 | Show Acc   |
|                      | Confirm Query Record     | s                           | 0 🖩                   |                     | Max Query Recor   | ds                |                | 0 📰             |            |
| ▼ Allow Info In Role |                          |                             |                       |                     |                   |                   |                |                 |            |
|                      |                          | Allow Info Account          |                       |                     |                   |                   |                |                 | Allow Info |
| Org Access User As   | signment Window Acc      | ess Process Access          | Form Access Info Acce | ess Workflow Access | Task Access Docum | ent Action Access | Included roles | Document Status | Access     |
| G 🗹 🏛 🖂 🖒            | 2 Records                |                             |                       |                     |                   |                   |                |                 |            |
| Tonant               | Organization             | Polo                        | Activo E              | and Only            |                   |                   |                |                 |            |

### 2.1.1. Access to Organization

From the "Org Access" tab, you can indicate to which organizations within the company the new role will have access, if it is active and if it will only have "read-only" access. For this you must click on the new record icon and when finished save.

|            |                 |               |                  |             |             |                 |             | ··· ▼ ·                |                | _                      |
|------------|-----------------|---------------|------------------|-------------|-------------|-----------------|-------------|------------------------|----------------|------------------------|
| Org Access | User Assignment | Window Access | Process Access   | Form Access | Info Access | Workflow Access | Task Access | Document Action Access | Included roles | Document Status Access |
| ا 🖬 🖂 🔕    | " 🗘 🛛 🖬 🖿       | 1 Records     |                  |             |             |                 |             |                        |                |                        |
|            |                 | Tenant        | posPharmacy      |             |             |                 |             |                        |                | Organization posPl     |
|            |                 | Role          | oosPharmacy-User |             |             |                 |             |                        |                |                        |
|            |                 | C             | Active           |             |             |                 |             |                        |                |                        |
|            |                 |               | Read Only        |             |             |                 |             |                        |                |                        |

#### 2.1.2. User Assignment

From the "User assignment" tab, you can indicate which users, if they are already created, will have this new role. For this you must click on the new record icon and when finished save.

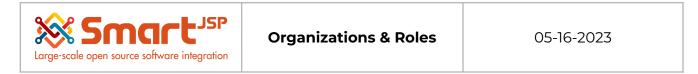

| Org Ac | cess User Assignment | Window Access | Process | Access   | Form Access | Info Access  | Workflow Access |    |
|--------|----------------------|---------------|---------|----------|-------------|--------------|-----------------|----|
| 6      | / 🍿 💾 👶 🛛 🖬 🗮        | 7 Records     |         |          |             |              |                 |    |
|        | Tenant               | Organization  | R       | tole     |             | User/Contact | Activ           | /e |
|        | posPharmacy          | *             | р       | osPharma | cy-User     | System       |                 |    |
|        | posPharmacy          | *             | р       | osPharma | cy-User     | SuperUser    |                 |    |
|        | posPharmacy          | *             | р       | osPharma | cy-User     | posAdmin     | <b></b>         |    |
|        | posPharmacy          | *             | р       | osPharma | cy-User     | posUser      |                 |    |
|        | posPharmacy          | *             | p       | osPharma | cy-User     | DIALLO       | v               |    |

Refer to <u>2.2. User Creation</u> if you have not created users.

#### 2.1.3. Window Access

From the "Window Access" tab, you will have the option to indicate which windows this new role will have access to, you can add as many as necessary. For this you must click on the new record icon.

| <ul> <li>Allow Info In Role</li> </ul> |               |                                 |   |
|----------------------------------------|---------------|---------------------------------|---|
|                                        | 6             | 1099 Box<br>Account Combination |   |
| Org Access User Assignment             | Window Access | Account Element                 |   |
| 👩 🗹 🏦 💾 👶 📖 🔚                          | lange de d    | Accounting Dimensions           |   |
|                                        | Inserted      | Accounting Fact Balances        |   |
|                                        | Tenant        | Accounting Fact Details         |   |
|                                        |               | Accounting Processor            |   |
|                                        | Role          | Accounting Schema               |   |
|                                        |               | Active Session                  | * |
|                                        | Window        |                                 | - |
|                                        |               | Active                          |   |
|                                        |               | Read Write                      |   |

#### 2.1.4. Process Access

From the "Process Access" tab, you will have the option to indicate which process this new role will have access to, you can add as many as necessary. For this you must click on the new record icon and when finished save.

| Large-scale open source software integration |                                                                                                    | 05-16-2023 |
|----------------------------------------------|----------------------------------------------------------------------------------------------------|------------|
| ▼ Allow Info In Role                         | 1099 Extract_1099 Extract                                                                                                    |            |
| Org Access User Assignment Window Acces      | Accept Context Help Suggestion_AcceptCtxHelpSuggestion                                                                       | on Act     |
| Tenar<br>Rol<br>Proces                       | Accounting Fact Daily_RV_Fact_Acct_Day<br>Accounting Fact Details_RV_Fact_Acct<br>Accounting Fact Period_RV_Fact_Acct_Period | <b>▼</b>   |
|                                              | ✓ Active ☐ Read Write                                                                                                    |            |

#### 2.1.5. Form Access

From the "Form Access" tab, you will have the option to indicate to which form this new role will have access, you can add as many as necessary. For this you must click on the new record icon and when finished save.

| <ul> <li>Allow Info In</li> </ul> | Role            |               |                                                                           |   | 7 |
|-----------------------------------|-----------------|---------------|---------------------------------------------------------------------------|---|---|
|                                   |                 |               | Accounting Fact Reconciliation (manual)<br>Add Authorization Mail Account |   |   |
| Org Access                        | User Assignment | Window Access | Apache Felix Web Console                                                  |   |   |
| 6 🗹 📋                             | 😬 🖒 🛛 🖬 🖿       | Inserted      | Archive Viewer<br>Bank Statement Create From Batch                        |   |   |
|                                   |                 | Tenant        | BOM Drop<br>BOM & Formula Info                                            |   |   |
|                                   |                 | Role          | BOM Viewer<br>Buy Points                                                  |   |   |
|                                   |                 | Special Form  | Ţ                                                                         | - |   |
|                                   |                 |               | ✓ Active Special Form                                                     |   |   |
|                                   |                 |               | Read Write                                                                |   |   |

### 2.1.6. Copy Role

In case you have a role with personalized access and you want to create a new one from this role with some modifications, you can use the "Copy role" process, so you don't have to assign everything manually again.

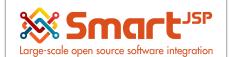

| 1 | <b>Å</b>                         |
|---|----------------------------------|
| 1 | Products to expire               |
|   | FixDueDatesFromPI                |
| Т | Pharmacy                         |
|   | <ul> <li>System Admin</li> </ul> |
|   | ✓ General Rules                  |
|   | System Rules                     |
|   | - Security                       |
|   | To User Queries 🛛                |
|   | 🔁 User 🖟                         |
|   | Role G                           |
|   | T My Profile                     |
|   | Role Access Update               |
|   | Reset Password                   |
|   | Copy Role                        |
|   | 2. Reset Locked Account          |

Or from the quick search with the key "Copy Role"

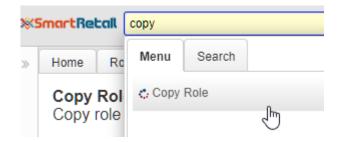

In this window it is important to indicate the role from which you want to copy the access permissions and to which role they will be copied taking into account the client and organization.

| Large-scale open source software integration                                                                                         | Organizations & Roles                                                       | 05-16-2023                      |
|----------------------------------------------------------------------------------------------------|-----------------------------------------------------------------------------|---------------------------------|
| Home Role: posPharmacy-User * Copy Role * Copy Role Copy Role Copy role access records from one role to another. The existing access | ss records for the destination role will be deleted. This process can be ex | recuted just by advanced roles. |
| Role From (                                                                                                    |                                                                             |                                 |
| Role To                                                                                                    |                                                                             | •                               |
| Tenant                                                                                                    |                                                                             | •                               |
| Organization                                                                                                    |                                                                             | •                               |
| (                                                                                                    | Run as Job                                                                  |                                 |
| To execute the process, click "(                                                                                                    | ЭΚ".                                                                        |                                 |

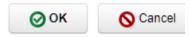

## 2.2. User Creation

To start the creation process in the system you must enter as an administrator and from the menu look for a window called "User" in the following path

| SmartRetail user                                               | Q   | <b></b>            |
|----------------------------------------------------------------|-----|--------------------|
| Home User X Saved Query ** New Query ** Lookup Record Advanced | His | Products to expire |
|                                                                |     |                    |

Or also from the quick search, with the keyword "User"

| nt [ | user   |              | Q #   |
|------|--------|--------------|-------|
| Us   | Menu   | Search       |       |
| ery  | 📑 Meni | u user favou | iites |
| Re   | 📑 User | 4            | 5     |
|      |        |              |       |

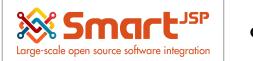

Once in this window, you can use the "New Record" icon to start the creation of a new

| Home User *                                       |   |
|---------------------------------------------------|---|
| Saved Query ** New Query ** 👻 🖳 🎑 History records | • |
| Lookup Record Advanced                            |   |
|                                                   |   |
| Name                                              |   |
| Description                                       |   |
| Search Key                                        |   |
|                                                   |   |
| ▶                                                 |   |
|                                                   |   |
|                                                   |   |
|                                                   |   |
|                                                   |   |
|                                                   |   |
|                                                   |   |
|                                                   |   |
|                                                   |   |
|                                                   |   |
|                                                   |   |
|                                                   |   |
|                                                   |   |

In this opportunity you can choose to which Organization this new user will belong and it will be mandatory to indicate the name of the same.

| Home *User * |              |                             |
|--------------|--------------|-----------------------------|
| Select Query | - Q 🕞 🗋      | 🖽 💼 为 C 📰 🛛 🔍 ᡝ 🔅 🖶 🛧 🔶 🛛 🗄 |
| User Contact |              |                             |
| Inserted     |              |                             |
|              | Tenant       | posPharmacy                 |
|              | Organization | 4                           |
|              | Name         |                             |
|              | Description  |                             |

In this window you can indicate user data such as email, telephone and most importantly the login password. When you finish filling in the necessary fields, you must click on save.

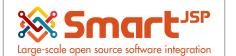

| Home User: yelemuse posUser × |                     |               |                       |              |
|-------------------------------|---------------------|---------------|-----------------------|--------------|
| Select Query - 🔍 🕞 🗍          | 🕒 🂼 为 C 📰 🛛 🔍 🏠 🔅 🖷 | i <b>↑↓</b> : |                       |              |
| User Contact                  |                     |               |                       |              |
|                               |                     |               |                       |              |
| Tenant                        | posPharmacy         |               |                       |              |
| Organization                  | posPharmacy         |               |                       |              |
| Name                          | posUser             |               |                       |              |
| Description                   | posUser             |               |                       |              |
| Comments                      |                     |               |                       |              |
| Commonia                      |                     |               |                       |              |
| Search Key                    | yelemuse            | Active        |                       |              |
| Business Partner              | posUser             |               |                       |              |
| Partner Location              |                     | <b>v</b>      |                       | Ship Contact |
| EMail Address                 |                     |               | Password              |              |
| Title                         |                     |               | Birthday              | <b>*</b>     |
| Phone                         |                     | 2nd Phone     |                       |              |
| Notification Type             | EMail 👻             | Position      | <b>•</b>              |              |
| ▼ Internal                    |                     |               |                       |              |
| EMail Lloos ID                |                     |               | EMail Lloop Decouverd |              |

This will enable the tabs at the bottom, of which "User Role" is of interest.

| Home User: yelemuse posUser *         |             |         |             |                        |   |    |
|---------------------------------------|-------------|---------|-------------|------------------------|---|----|
| Select Query 🗸 🕞 [                    | j 🖂 🏛       | ) C     | i 🛛 🔍 🗎     | íl 🗘 🖶 ↑ 🔶 🗍           | • |    |
| User Contact                          |             |         |             |                        |   |    |
|                                       |             |         |             |                        |   |    |
| Tenai                                 | nt posPharm | асу     |             |                        |   |    |
| Organizatio                           | posPharm    | асу     |             |                        |   |    |
| Nam                                   | ne posUser  |         |             |                        |   |    |
| Descripti                             | on posUser  |         |             |                        |   |    |
| Commer                                | nts         |         |             |                        |   |    |
| Search K                              | ey yelemuse |         |             | Active                 |   |    |
| Business Partn                        | er posUser  |         |             |                        |   |    |
| Partner Locati                        | on          |         |             |                        |   |    |
| EMail Addre                           | ss          |         |             |                        |   |    |
| Ti                                    | tle         |         |             |                        |   |    |
| Pho                                   | ne          |         |             |                        | N | 21 |
| Notification Typ                      | EMail       |         |             | -                      | Z |    |
| ▼ Internal                            |             |         |             |                        |   |    |
| EMaillear                             |             |         |             |                        |   |    |
| User Roles User Substitute Org Access | User Mail   | Queries | LDAP Access | Document Status Access |   |    |
| 💽 🗹 🍿 🖳 👶 🖬 🔚 1 Records               |             |         |             |                        |   |    |

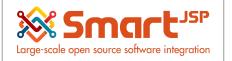

#### 2.2.1. User Role

From the "User role" tab, you can choose the role you want to assign to this new user, if it is already created.

| Hom     | ne *Us                | er: yelem    | use posUser '             |             |                                   |      |                |        |                     |          |                                               |                                                  |
|---------|-----------------------|--------------|---------------------------|-------------|-----------------------------------|------|----------------|--------|---------------------|----------|-----------------------------------------------|--------------------------------------------------|
| Se      | lect Query            |              | - Q                       | Œ           |                                   | )    | C              | 0 🔍 11 | ਾਰੈ↑                |          | •                                             |                                                  |
| User (  | <u>Contact</u> >      | User Role    | es▼                       |             |                                   |      |                |        |                     |          |                                               |                                                  |
| Insert  | ed                    |              |                           |             |                                   |      |                |        |                     |          |                                               |                                                  |
|         |                       |              |                           | Ten         | ant <sup>°</sup> posPharr         | macy |                |        |                     |          |                                               |                                                  |
|         |                       |              |                           | Iser/Cont   | act posUser                       |      |                |        |                     |          |                                               |                                                  |
|         |                       |              |                           |             |                                   |      |                |        |                     |          |                                               |                                                  |
|         |                       |              |                           | R           | ole                               |      |                |        |                     |          |                                               |                                                  |
|         |                       |              |                           |             | Active                            |      |                |        |                     |          |                                               | Responsibility Role                              |
|         |                       |              |                           |             |                                   |      |                |        |                     |          |                                               |                                                  |
|         |                       |              |                           |             |                                   |      |                |        |                     |          |                                               |                                                  |
|         |                       |              |                           |             |                                   |      |                |        |                     |          |                                               |                                                  |
|         |                       |              |                           |             |                                   |      |                |        |                     |          |                                               |                                                  |
| info Ro | de                    |              |                           |             |                                   |      |                |        |                     |          |                                               | Z×                                               |
|         |                       |              |                           | Name        |                                   |      |                |        |                     |          | Description                                   |                                                  |
|         | Tenant<br>posPharmacy | Organization | Name<br>posPharmacy-Admin | Description | User Level<br>Client+Organization |      | Active Master  |        | Maintain Change Log | Currency | Approval Amount Approval Amount Accum<br>0.00 | ulated User Discount Days Approval Accumula 0.00 |
|         | posPharmacy           |              | posPharmacy-User          |             | Organization                      |      |                |        |                     |          | 0.00                                          | 0.00                                             |
|         |                       |              |                           |             |                                   |      |                |        |                     |          |                                               |                                                  |
|         |                       |              |                           |             |                                   |      |                |        |                     |          |                                               |                                                  |
| 1 I I   |                       |              |                           |             |                                   |      |                |        |                     |          |                                               |                                                  |
|         |                       |              |                           |             |                                   |      | Ν              |        |                     |          |                                               |                                                  |
|         |                       |              |                           |             |                                   |      | ß              |        |                     |          |                                               |                                                  |
|         |                       |              |                           |             |                                   |      | ß              |        |                     |          |                                               |                                                  |
|         |                       |              |                           |             |                                   |      | ß              |        |                     |          |                                               |                                                  |
|         |                       |              |                           |             |                                   |      | L <sub>2</sub> |        |                     |          |                                               |                                                  |
|         |                       |              |                           |             |                                   |      | Ç₂             |        |                     |          |                                               |                                                  |
|         |                       |              |                           |             |                                   |      | L3             |        |                     |          |                                               |                                                  |
|         |                       |              |                           |             |                                   |      | 2              |        |                     |          |                                               |                                                  |
|         |                       |              |                           |             |                                   |      | ₽.             |        |                     |          |                                               |                                                  |
|         |                       |              |                           |             |                                   |      | L₹             |        |                     |          |                                               |                                                  |
|         |                       |              |                           |             |                                   |      | Ç\$            |        |                     |          |                                               |                                                  |
| ×       |                       |              |                           |             |                                   |      | ţ\$            |        |                     |          |                                               | ,                                                |
| ¢       |                       |              |                           |             |                                   |      | <b>L</b> ₹     |        |                     |          |                                               | ,                                                |
| Ċ       |                       |              |                           |             |                                   |      | <i>C</i> ≉     |        |                     |          |                                               | ,                                                |

#### A user can have as many roles as are necessary to login to the system.

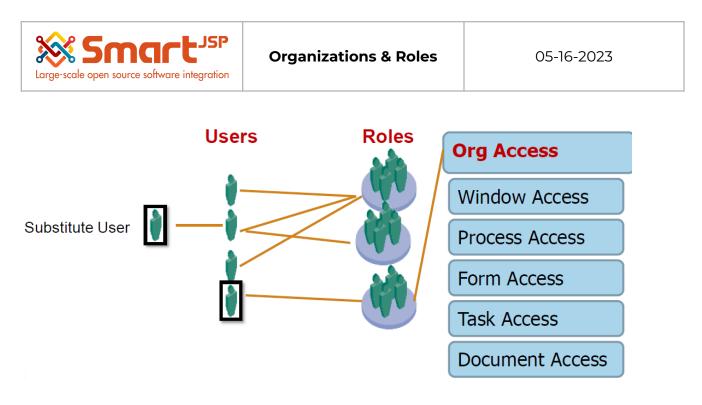

When finished, save, and in this way a new user will be created with the necessary roles.

Index: <a href="http://www.smartjsp.com/web/en/idempiereFirstSteps">http://www.smartjsp.com/web/en/idempiereFirstSteps</a>